## How to open a video session to join remotely a conference room

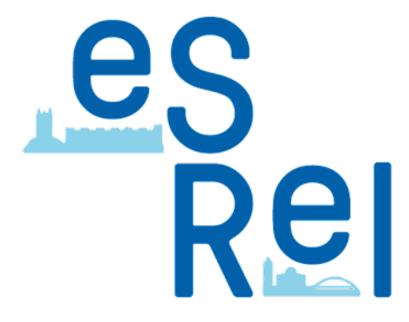

## Step 1

Take place in a calm area with a good internet **?** connection.

From your computer, click on the StreamYard link you received by email to join the video session

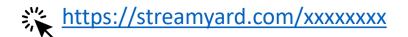

The first time you join Streamyard video session, the web browser will ask to allow Cam/Mic access. Please approve these accesses.

Be careful, the link is specific for a room and for a day so always check the specific email you received for the specific session you want to join

# You can test this procedure anytime before the conference to practice with this link:

https://streamyard.com/emcevdzpwy

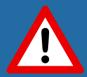

(10 people maximum can be connected simultaneously on this test link)

#### Let's check your camera and mic

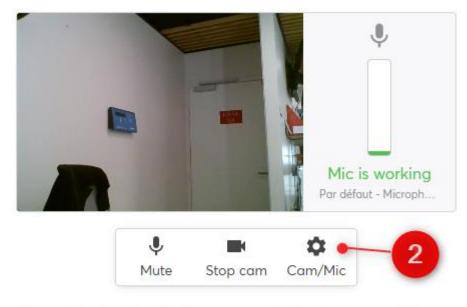

You will enter the studio as a guest. The host can add you to the broadcast at any time.

#### Display name

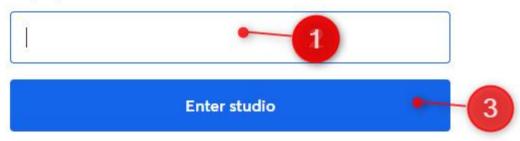

## Step 2

1: Write your name

(will be displayed on your video caption)

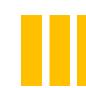

2: Only if your mic/Cam doesn't work or are incorrect click on "Cam/Mic" to select another video/audio device

3 : Click Enter studio

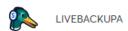

### Step 3

#### Discover the buttons bar

- 1 : Same buttons than previous step to set cam/mic (use only if needed)
- 2 : Click on this button to share your computer screen (only if needed, more details in Step 4)
  - 3: Click on this button to leave the session at the end of your test/conference session
- During your test(s) and first time when you will join the session a few minutes before your session on the conference day, you are backstage (not visible/earable in the physical room)

During the conference here you will see the physical room camera

#### You're backstage

Only the host can see you. The host may add you to the broadcast at any time. Be ready!

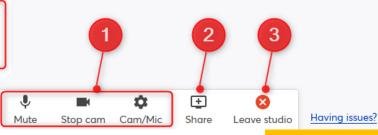

Pierre Charbonneau

2 Pierre Charbonneau

## Step 3

During the conference here you will see the physical room camera

The room moderator will add you in the live at right time. Your thumbnail status is then updated

You're in the show!

Everyone can see and hear you

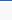

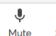

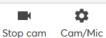

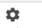

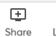

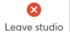

Having issues?

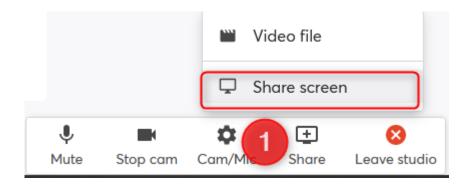

#### Screen sharing tips

- Screen sharing is easiest with 2 monitors.
- Screen sharing works best on a good computer.
- Some screens let you share audio. Look for the **Share**audio checkbox on the next window. Follow these steps to share a video with audio.
- Don't show these tips again

Share screen

2

X

## Step 4

Only if you need to share your screen:

Before to start, open the document you want to share from your computer.

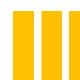

- 1: In the buttons bar, click on the **Share** button and choose **Share screen**
- 2: Screen sharing tips are displayed, click on the blue **Share screen** button

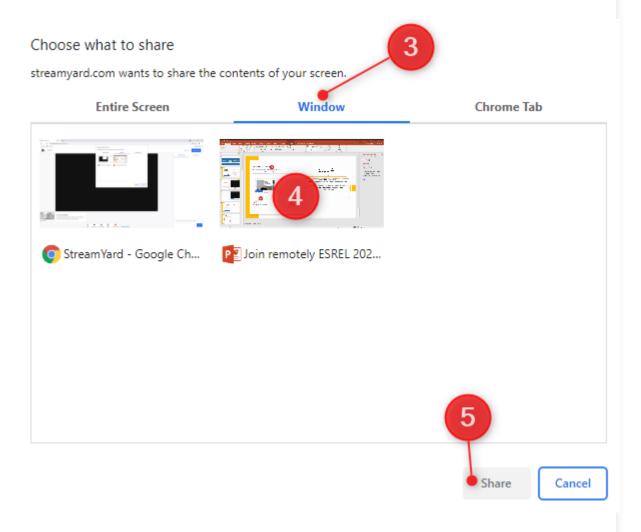

## Step 4

Next steps depends of your web browser.

We strongly recommend to use **Google Chrome** to have the same options/visual as opposite

3: Click on the Window TAB

4 : **Select** the window corresponding to the opened document you want to share

5 : Click on the **Share button** 

The display switch to your document to make easier for you his presentation.

A flying display box appears on your screen with a Stop sharing button. You can click on this button to stop the screen share:

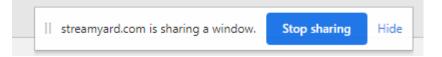